## **Recadrer une photo avec le logiciel Photofiltre**

## **Objectif :**

Mettre en valeur une partie d'une photo à partir d'un cliché trop large afin d'endiminuer le poids (taille du fichier) et la taille de la photo dans sa totalité

## **Pré-requis :**

a) PC sous Windows XP ou supérieur

b) Photofiltre installé sur le PC (voir procédure d'installation si ce n'est pas déjà fait)

http://vertebresfossiles.free.fr/photographie/softs/installation\_photofiltre.pdf

c) Travailler sur des images de grande taille et bonne qualité (plus l'image est réduite, moins le rendu serabon)

> Procédure écrite le Mardi 7 Juin 2016Jean-François LHOMME hybodus95@yahoo.fr www.vertebres-fossiles.comVersion 1.0

- 1) Lancer Photofiltre, puis ouvrir la photo à recadrer, menu *Fichier* puis *Ouvrir*
- 2) Ouvrir la palette d'outils si ce n'est pas déjà fait, affichée sur la partie droite de la fenêtre

\*\* La taille de cette photo avant recadrement est de 2413 x 1540 pixels pour un poids de 676 Ko \*\*

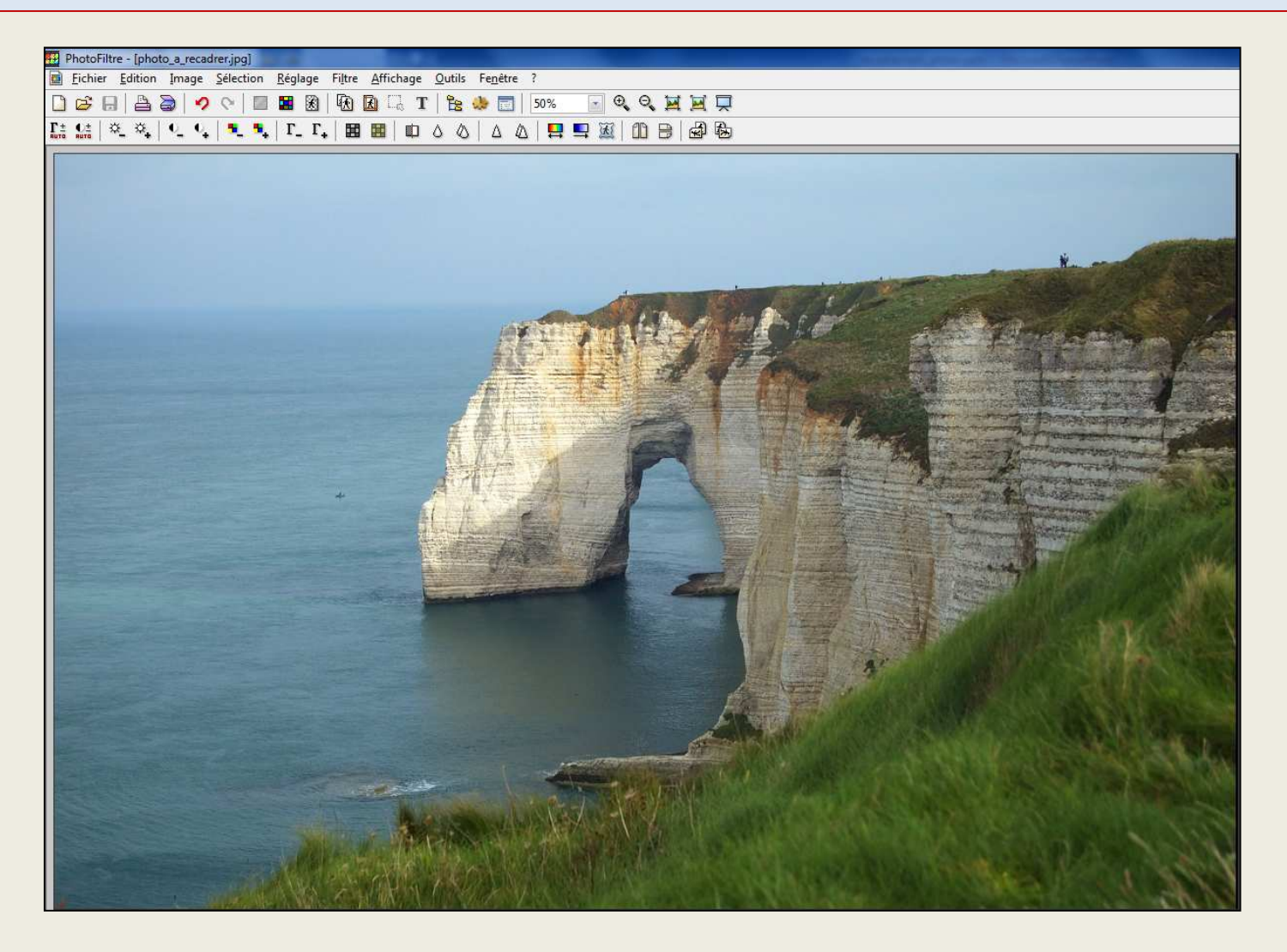

- 2) Ouvrir la palette d'outils si ce n'est pas déjà fait, par le menu Affichage puis Paletted'outils (raccourci clavier : **CTRL + L**)
- 3) Cliquer sur l'outil représentant un pointeur de souris (flèche)qui est l'outil de sélection

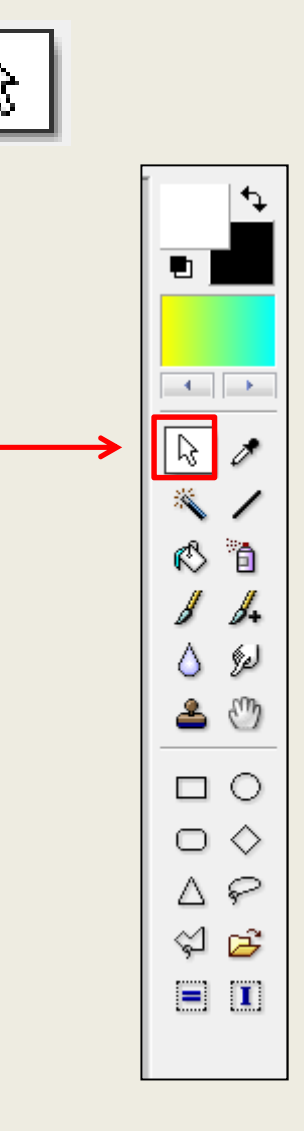

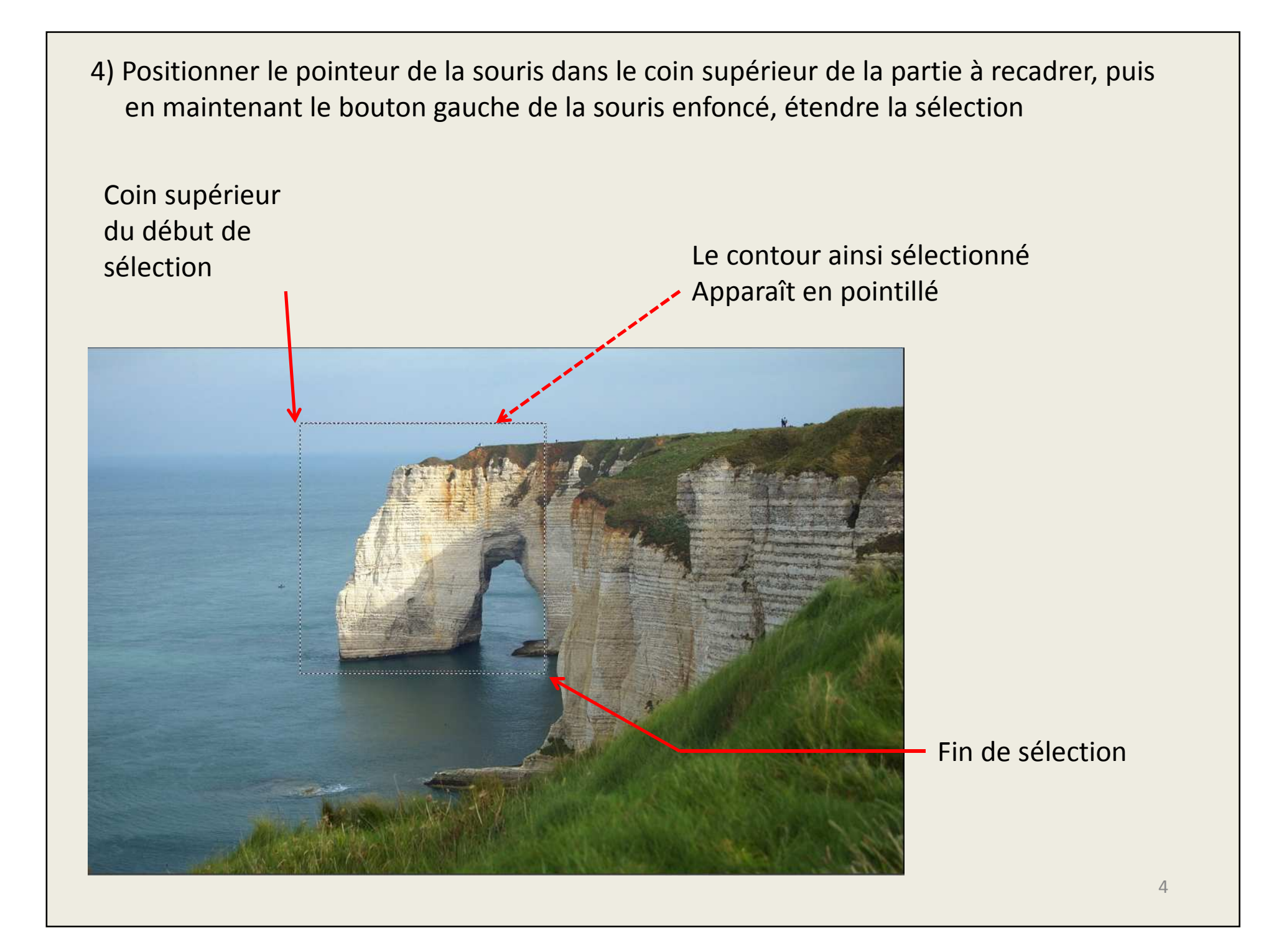

5) Maintenant que la zone est sélectionné, faites un Copier (Ctrl + C)

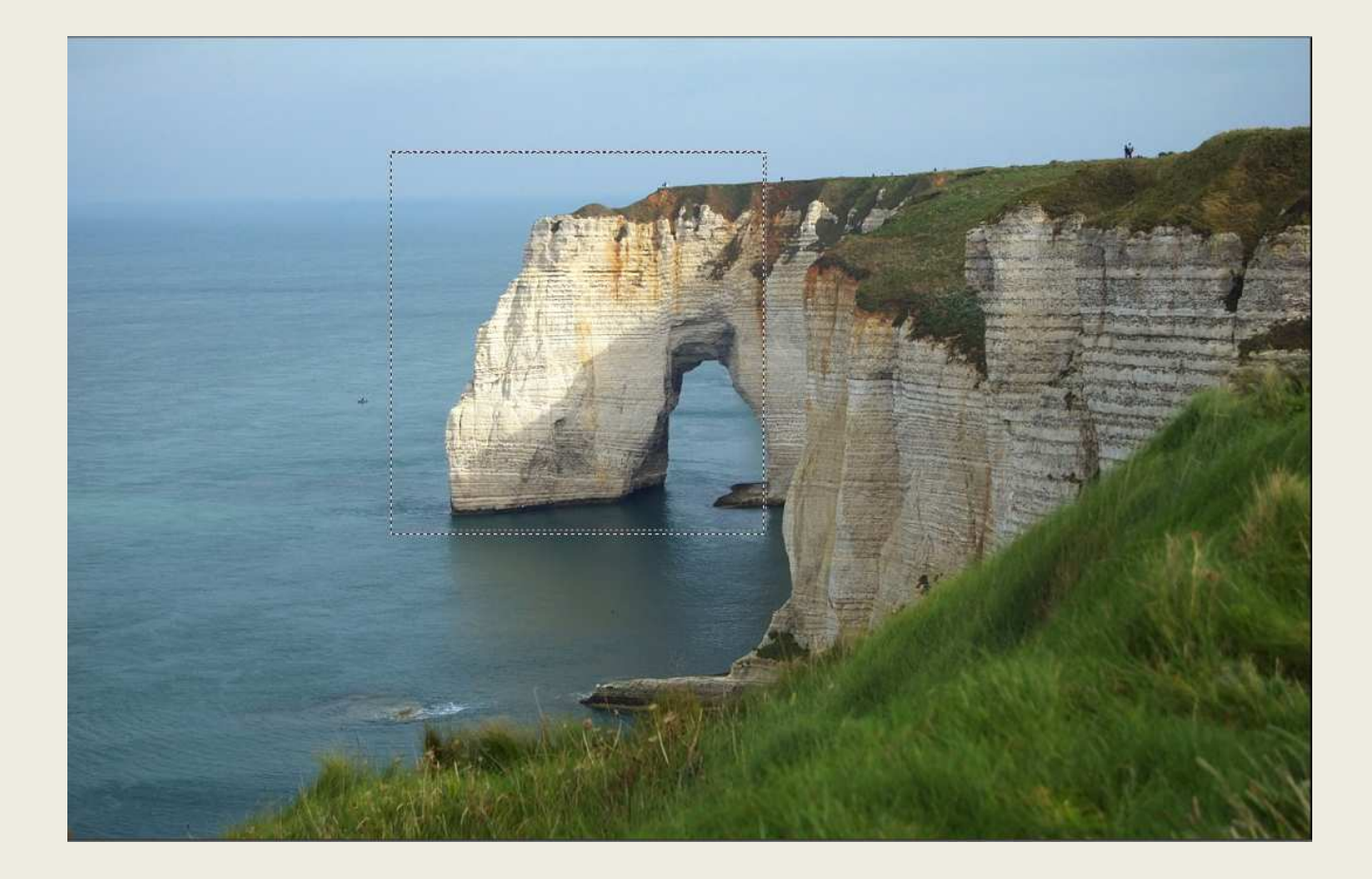

6) Puis coller dans une nouvelle image, soit en passant par le menu *Edition* puis *coller* en tant qu'image ou par les raccourcis clavier

CTRL + Shift (maj temporaire) + V

La partie ainsi collée Apparaitra alors commeUne nouvelle imageIndépendante de l'originale

La taille de cette photo après recadrement est de 725 x 727 pixels pour un poids de 128 Ko

Soit une diminution de taille de plus de 5 foisSon poids d'origine

Quand à la taille de la photo (exprimée en pixels)À été divisé par 3

Autre intérêt nous avons désormais un focus surLa zone voulue

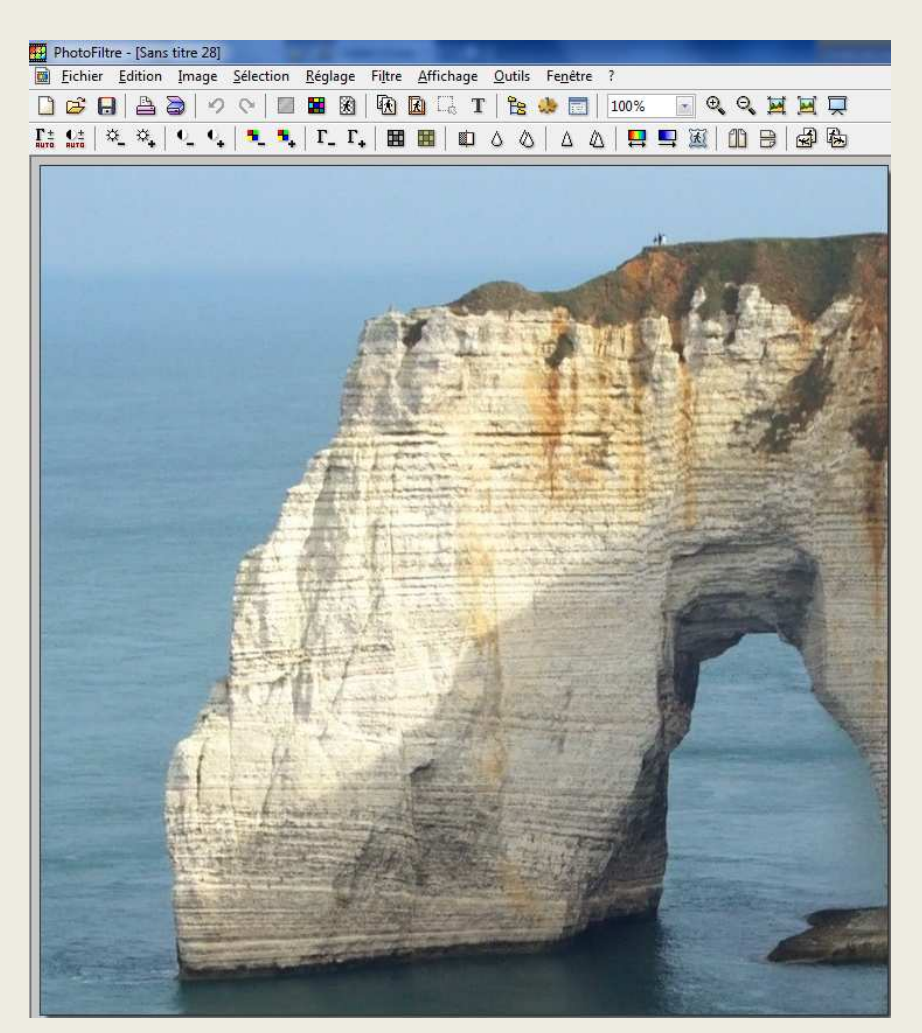

7) Dernière étape enregistrer la nouvelle image en tant que fichier séparé

Pour cela cliquer sur l'icône de sauvegarde **de la paragne de menu** Fichier puis de la pour *Enregistrer sous*

Entrer un nom de fichier différent du premier afin de ne pas écraser leFichier d'origine

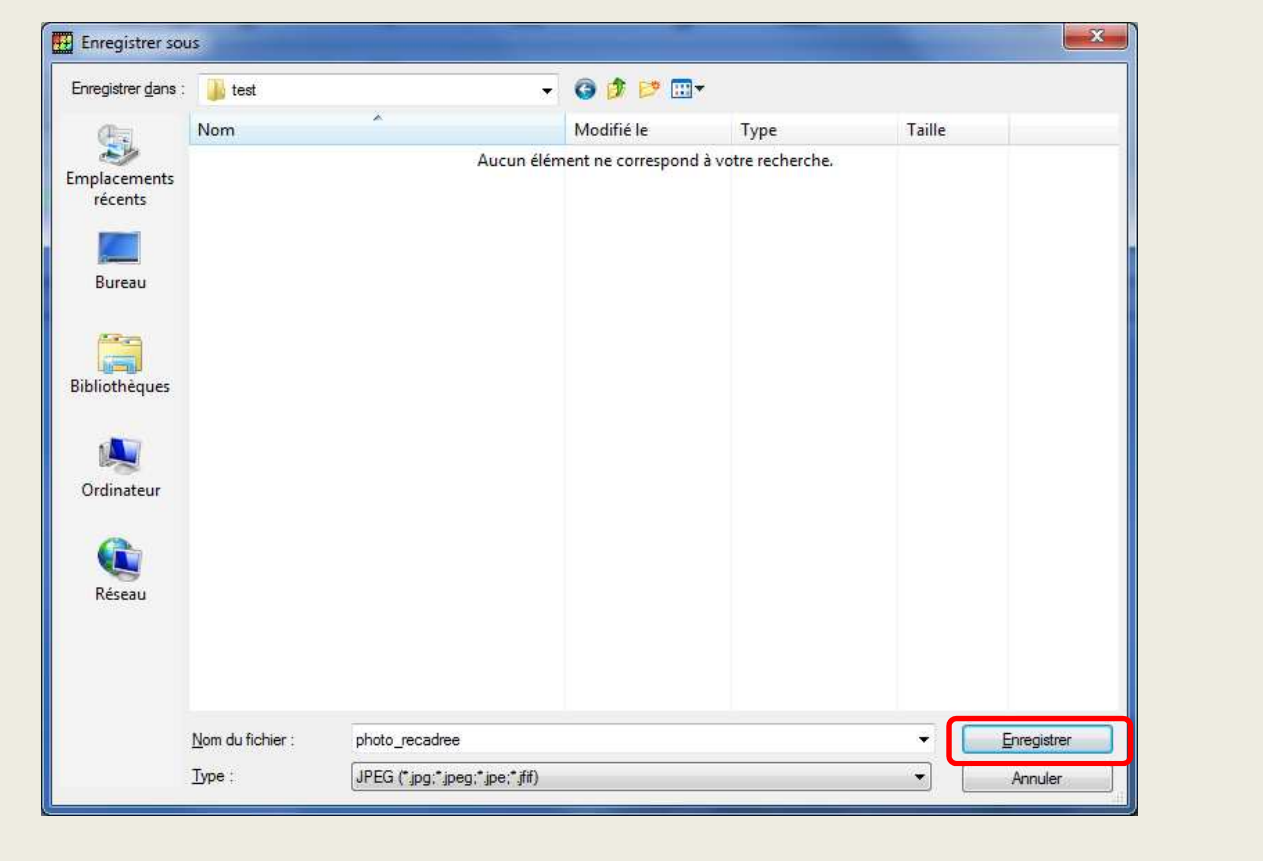

Cliquer sur le Bouton **Enregistrer**Pour finaliser l'opération L'opération n'excède pas 30 secondes par clichés

Vous avez aussi la possibilité de diminuer ou augmenter la taille d'une image, pour celaVoir la procédure consacré :

http://vertebresfossiles.free.fr/photographie/softs/redimensionner\_image\_photofiltre.pdf

Prochaine étape la Création de planches avec texte